# **Panduan Pengunaan My Ubaya Mobile Bagi Dosen**

# • **Login**

1. Masukan username dan password pada kolom yang tersedia. Username menggunakan email Gooaya tanpa menggunakan @staff.ubaya.ac.id dan Password menggunakan password email Gooaya.

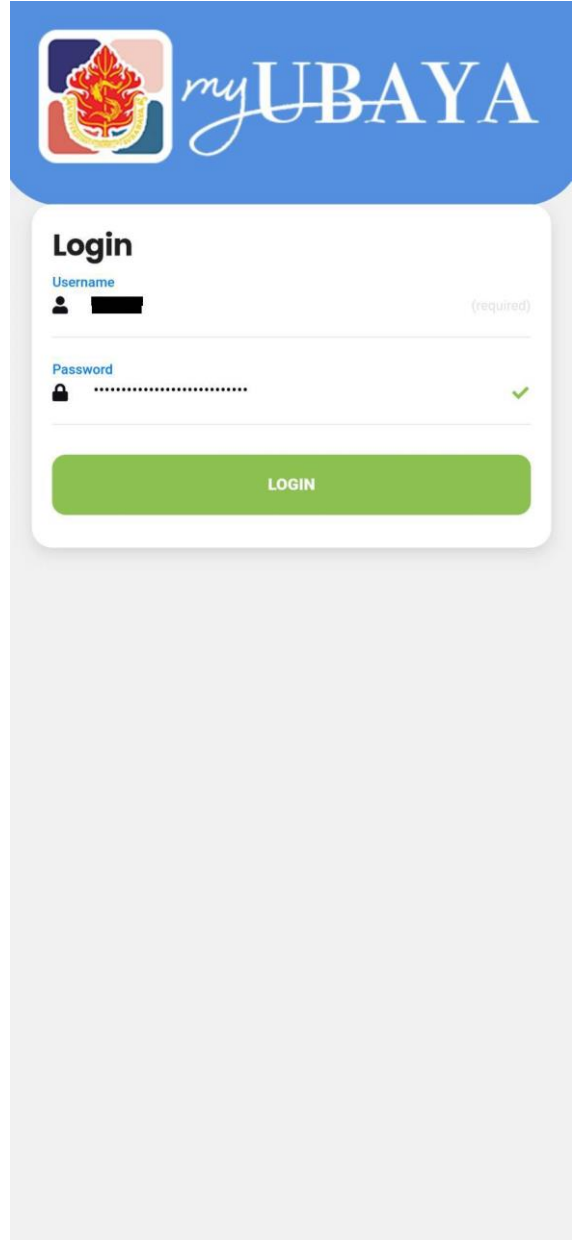

2. Tekan tombol login.

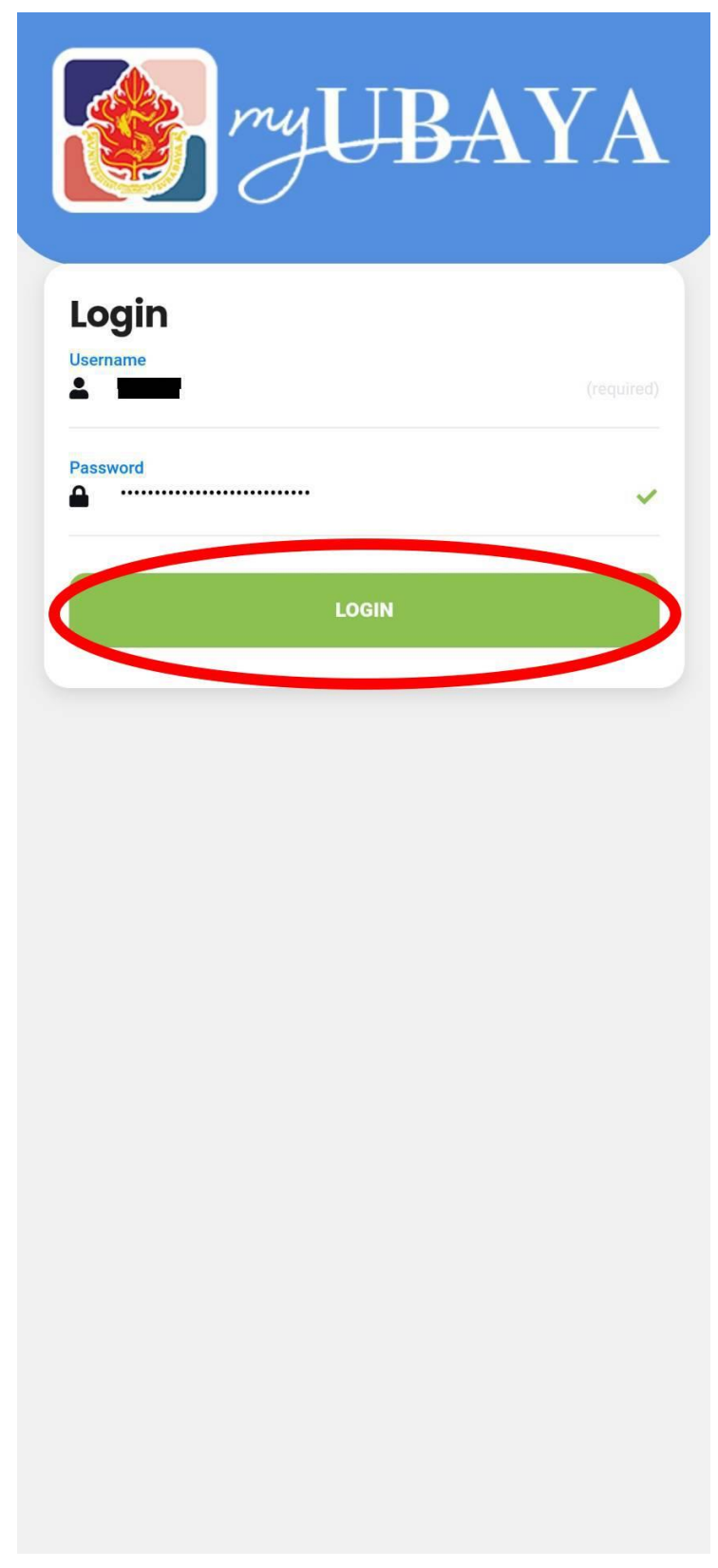

### • **Buka Kelas**

1. Pilih mata kuliah yang akan dibuka kemudian tekan tombol buka kelas.

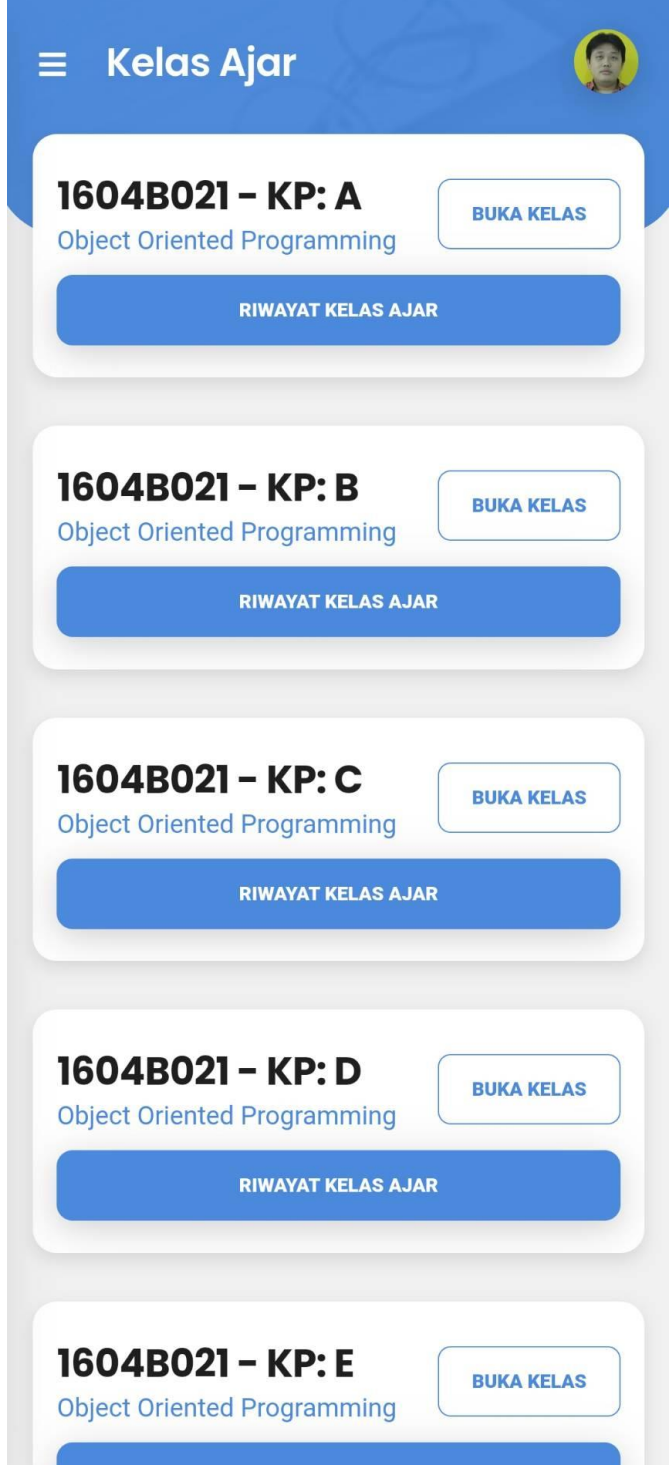

2. Masukan tanggal kuliah, jam awal, jam akhir, topik, jenis kelas, metode ajar, dan jumlah SKS pengajar.

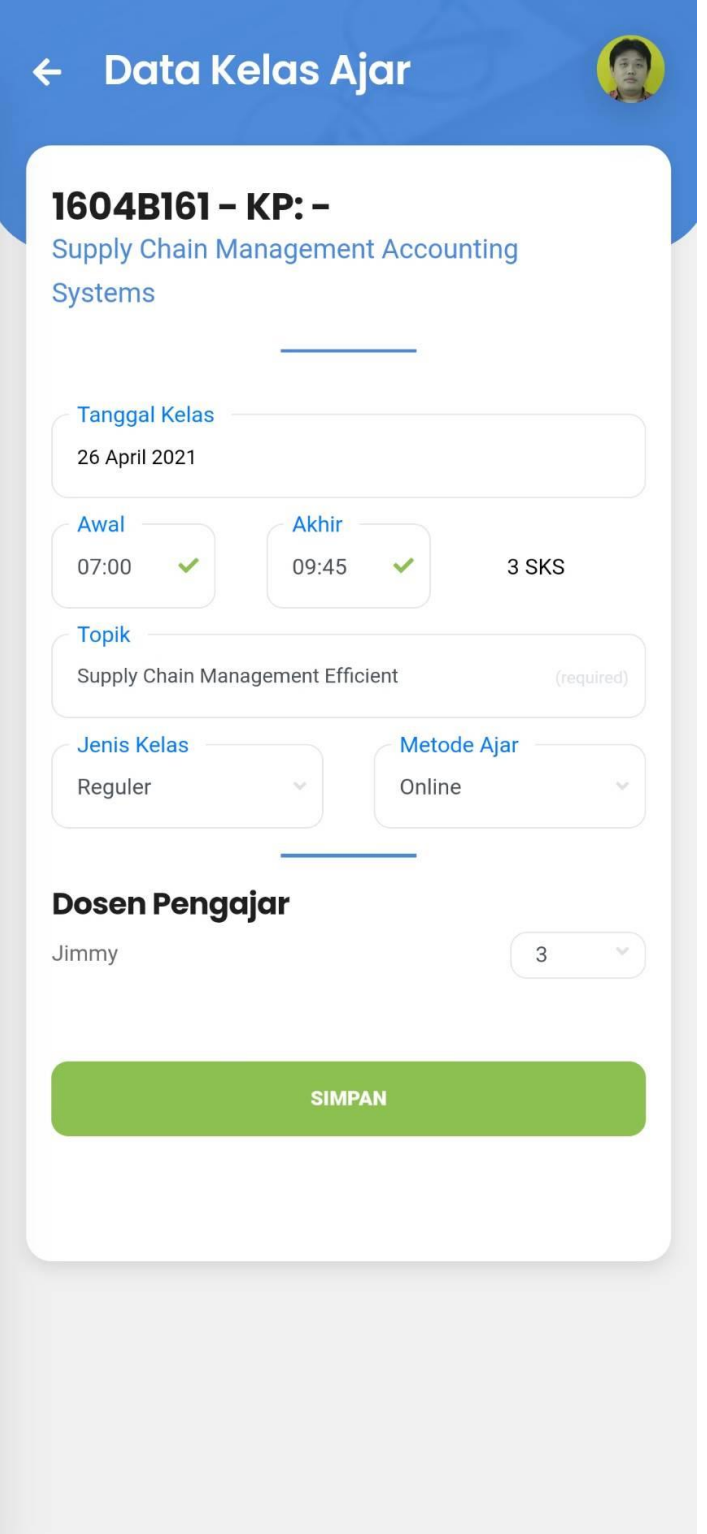

3. Tekan tombol simpan.

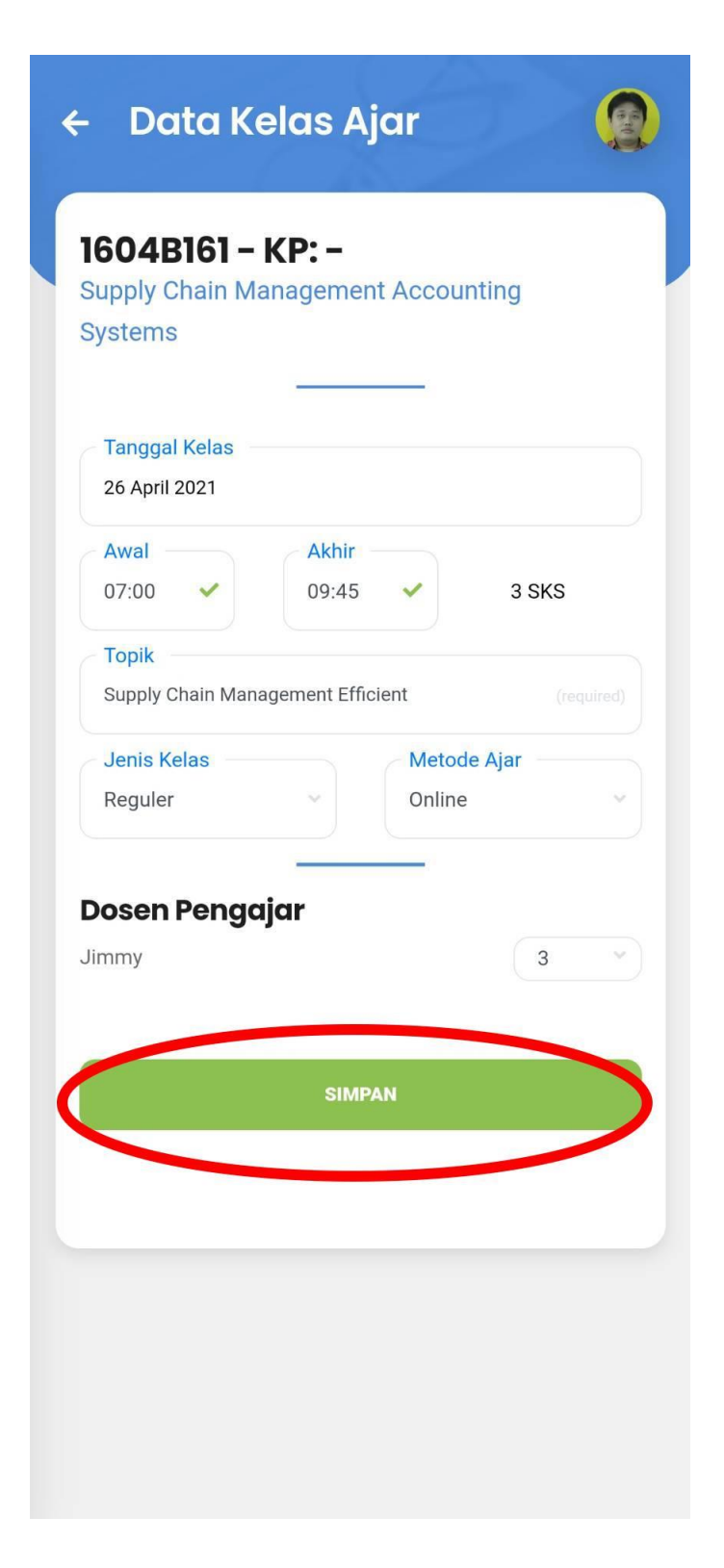

4. Cek kembali konfirmasi untuk menyimpan kelas. Apabila sudah sesuai maka tekan tombol Ya untuk melanjutkan.

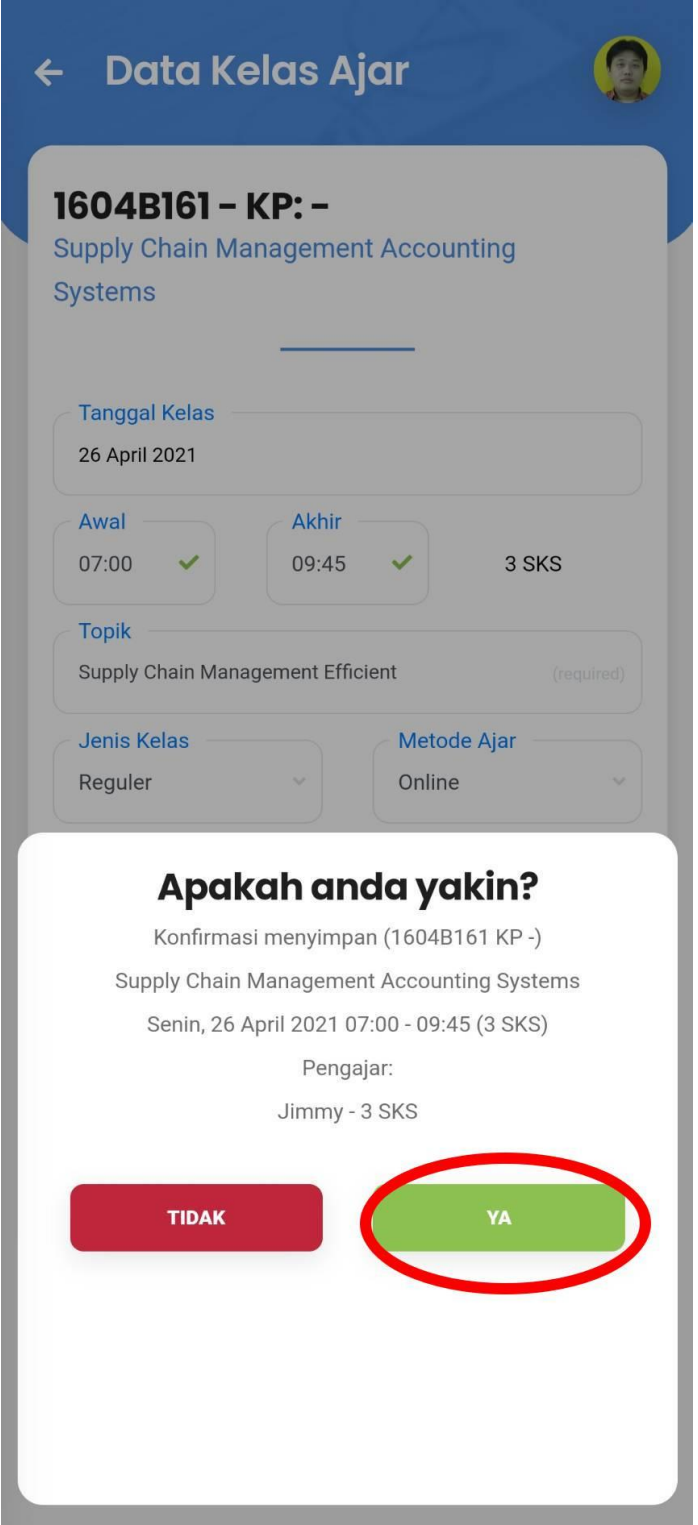

5. Akan muncul notifikasi kelas telah berhasil tersimpan.

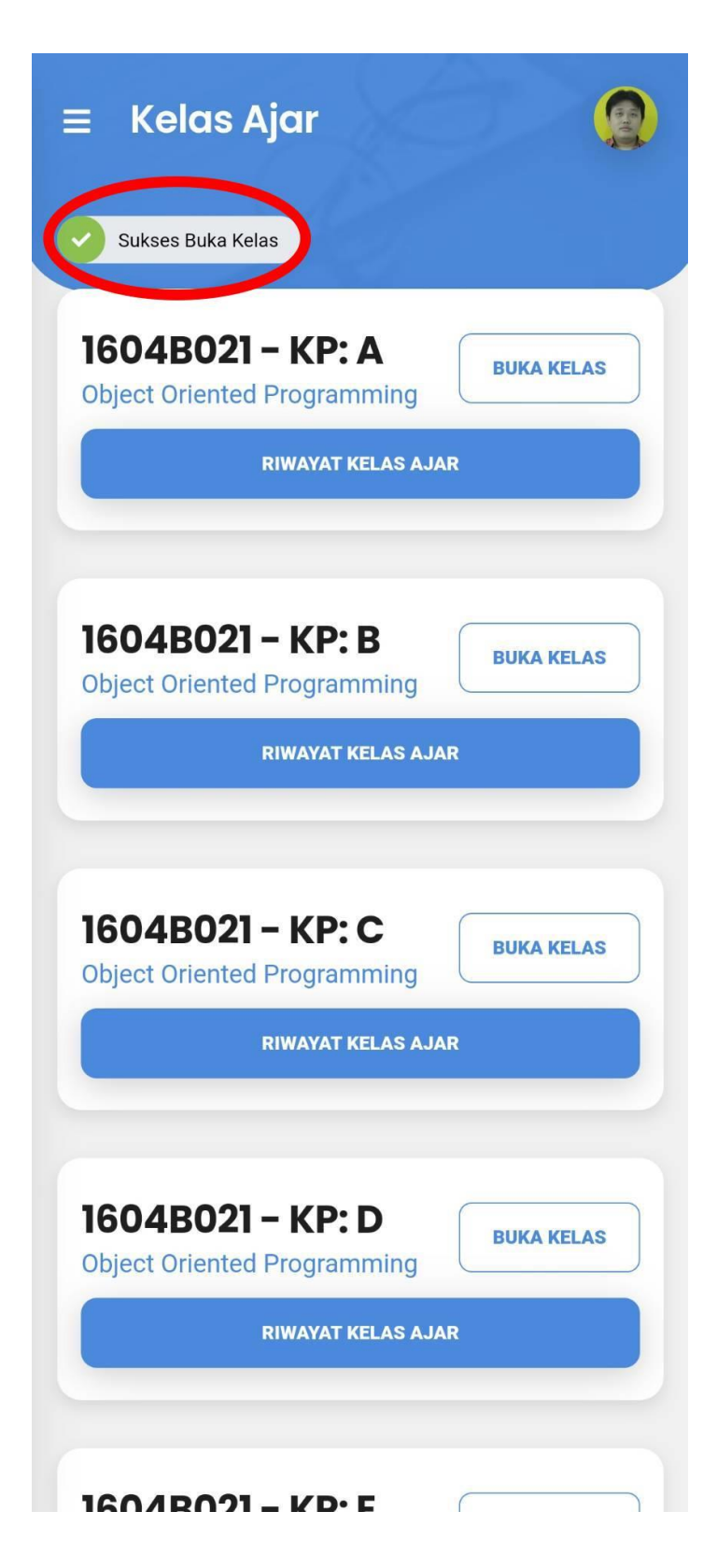

#### • **Override Presensi**

1. Pilih mata kuliah yang akan dioverride presensinya, kemudian tekan tombol riwayat kelas ajar.

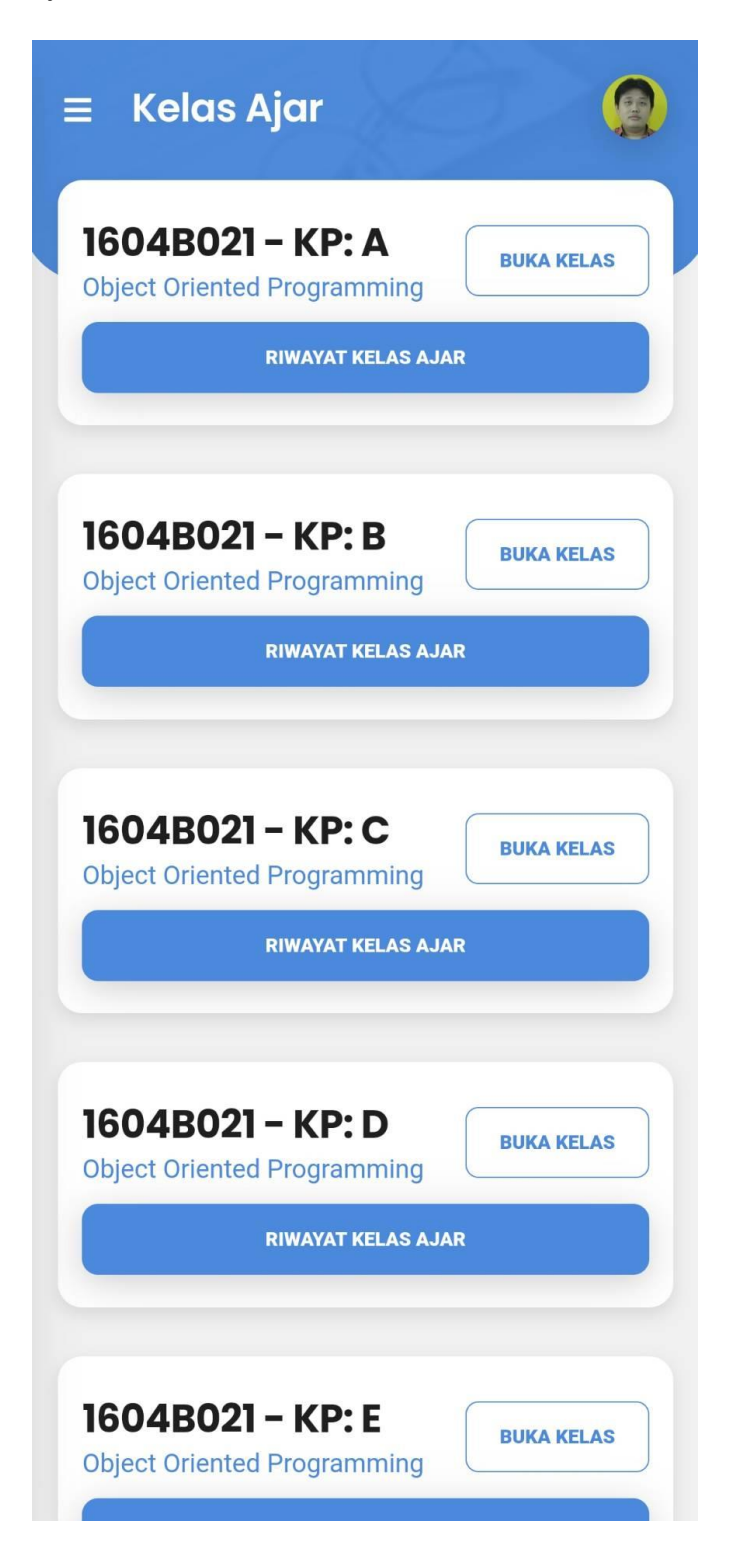

2. Klik pada icon user dengan centang untuk melakukan override presensi.

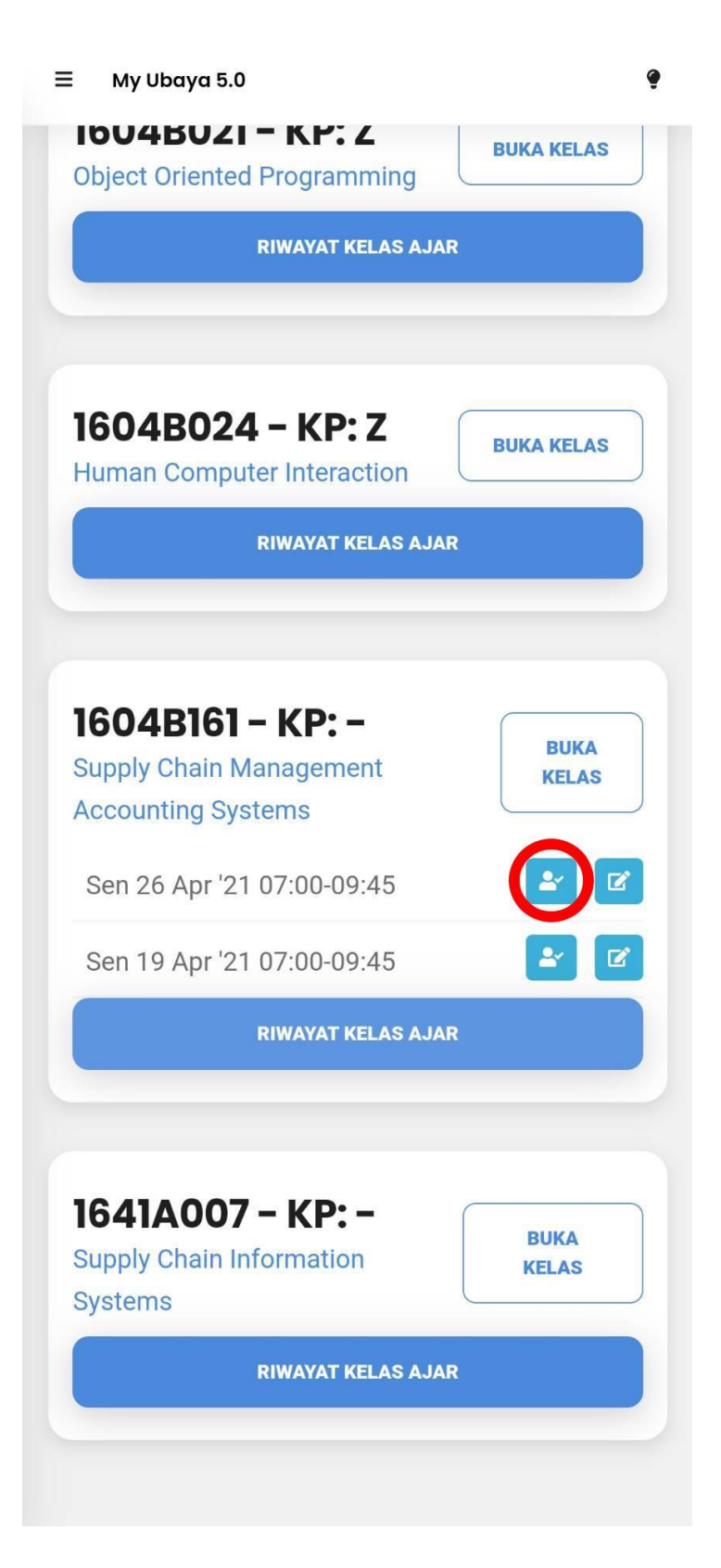

3. Tekan tanda centang untuk mengisi hadir, silang untuk absen, dan kotak untuk kondisi semula sesuai mahasiswa. Anda juga dapat menekan tombol paling atas untuk menandai semua mahasiswa secara langsung.

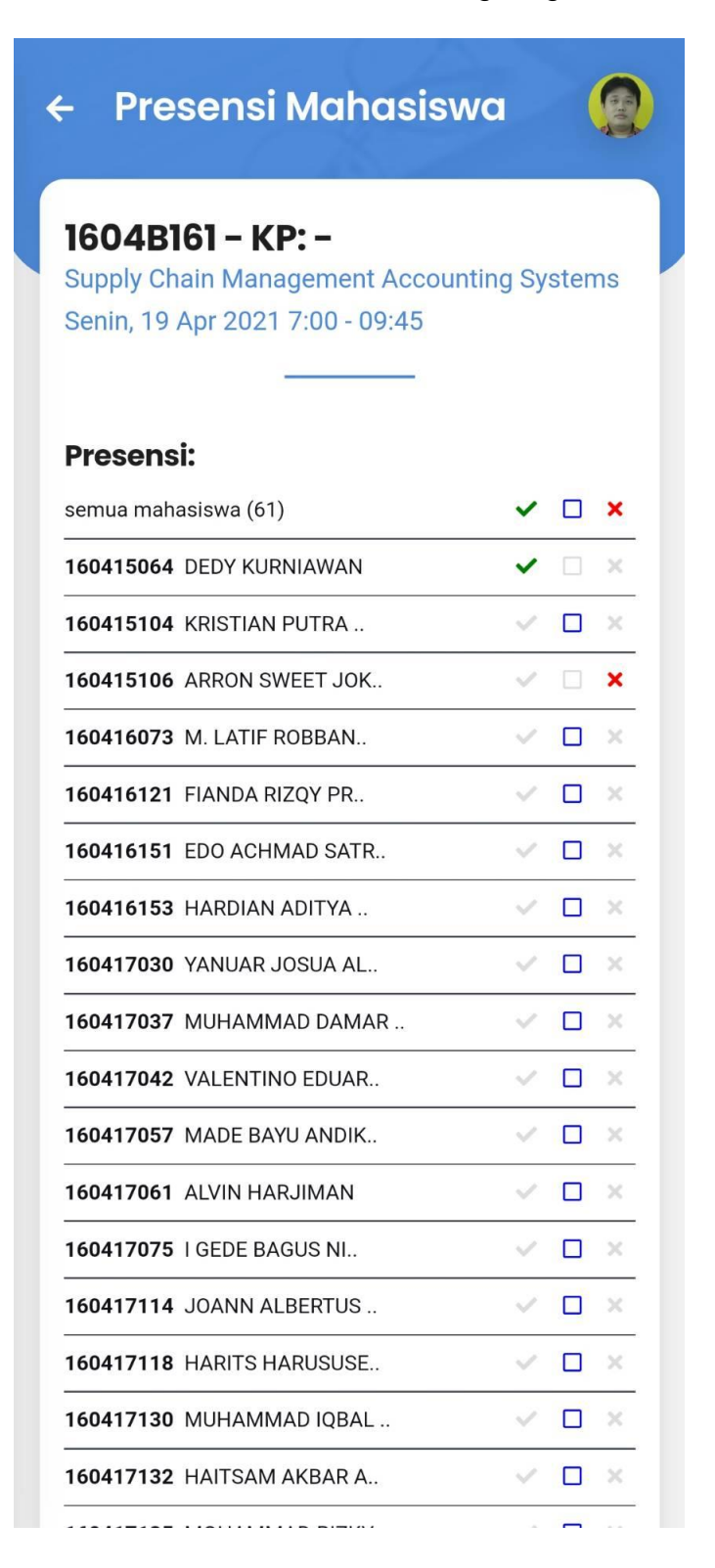

# 4. Tekan simpan presensi.

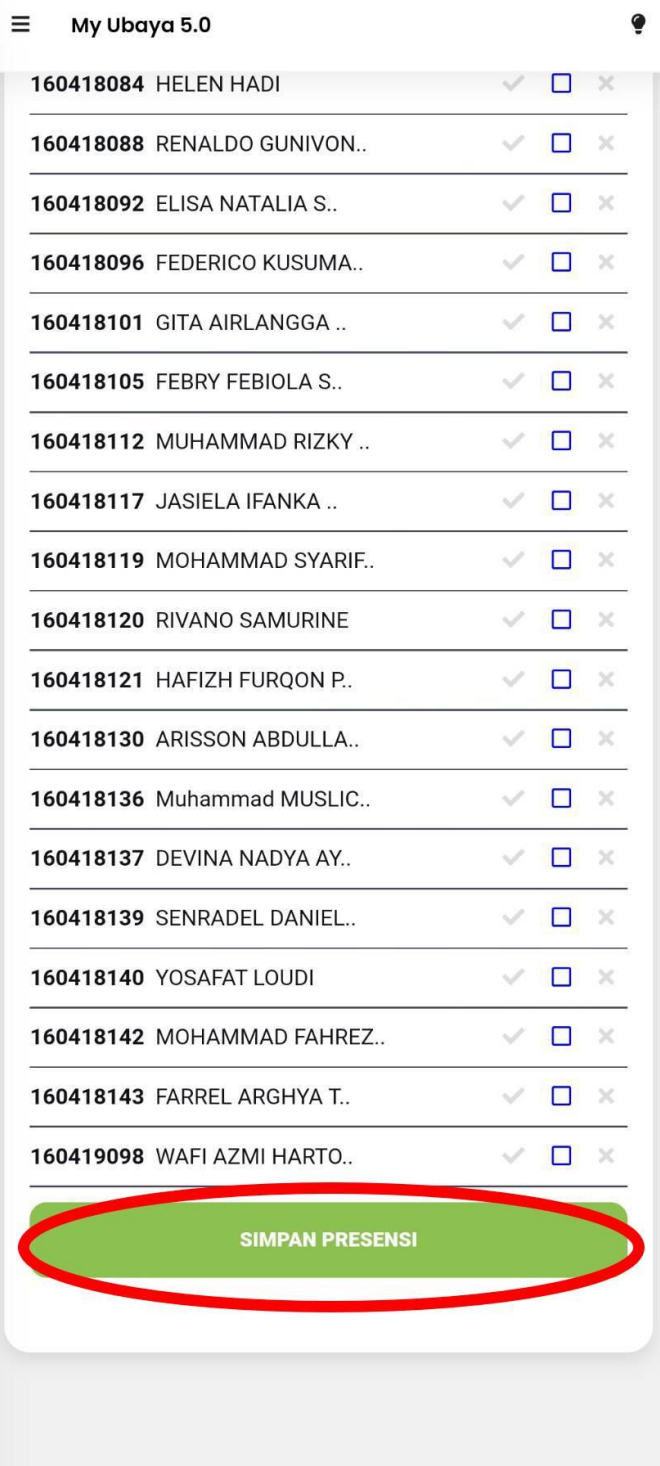

5. Cek kembali konfirmasi untuk menyimpan presensi kelas. Apabila sudah sesuai maka tekan tombol Ya untuk melanjutkan.

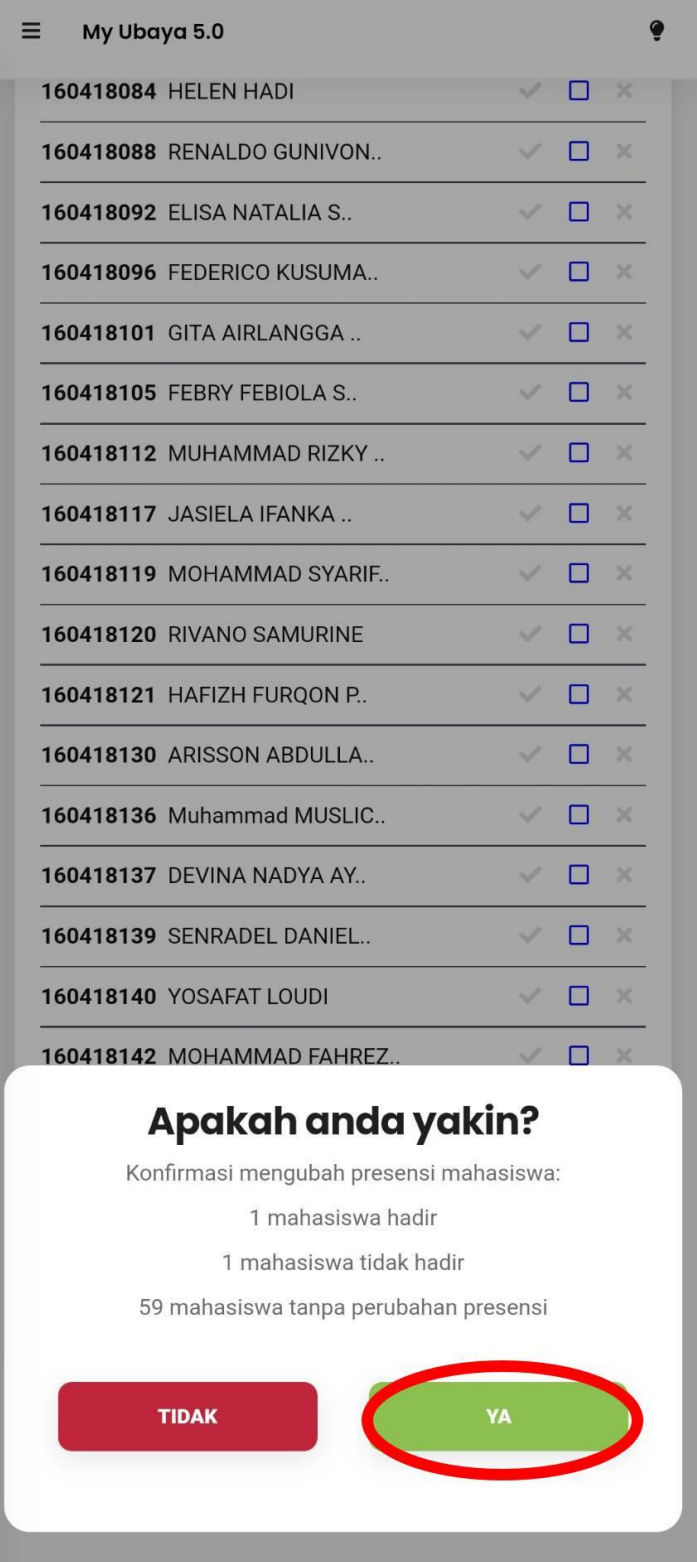

6. Akan muncul notifikasi presensi berhasil diubah.

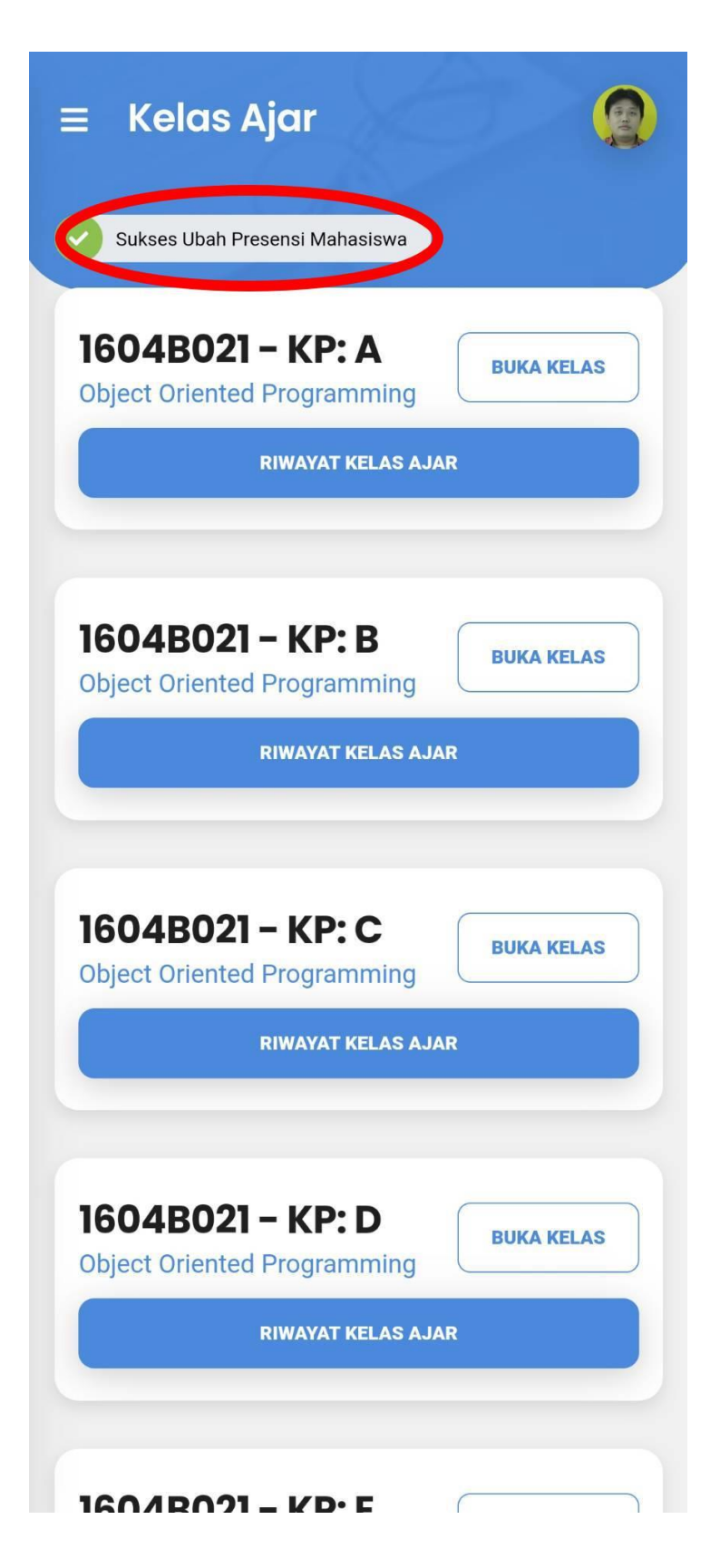

#### • **Edit Kelas**

1. Pilih mata kuliah yang akan diedit, kemudian tekan tombol riwayat kelas ajar.

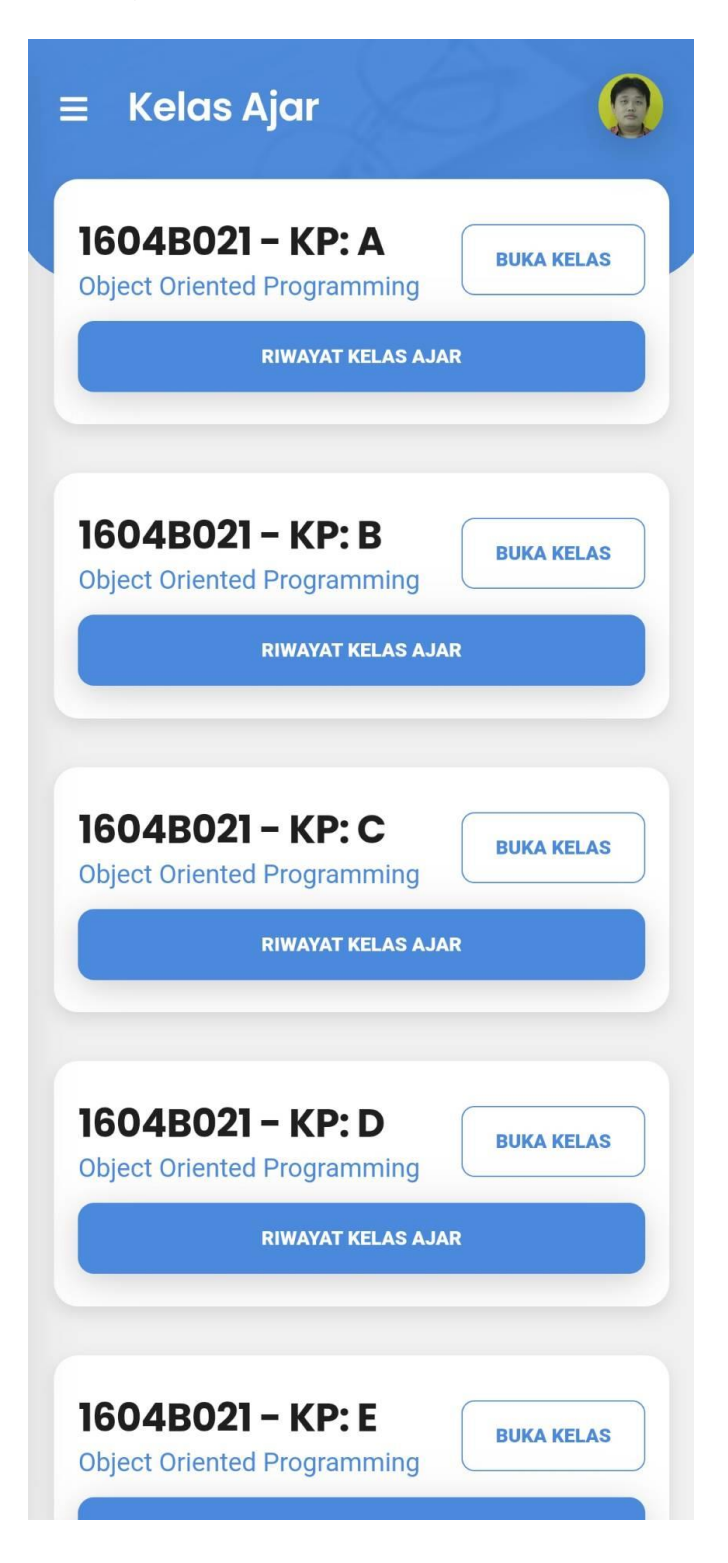

2. Klik pada icon edit untuk masuk ke halaman edit.

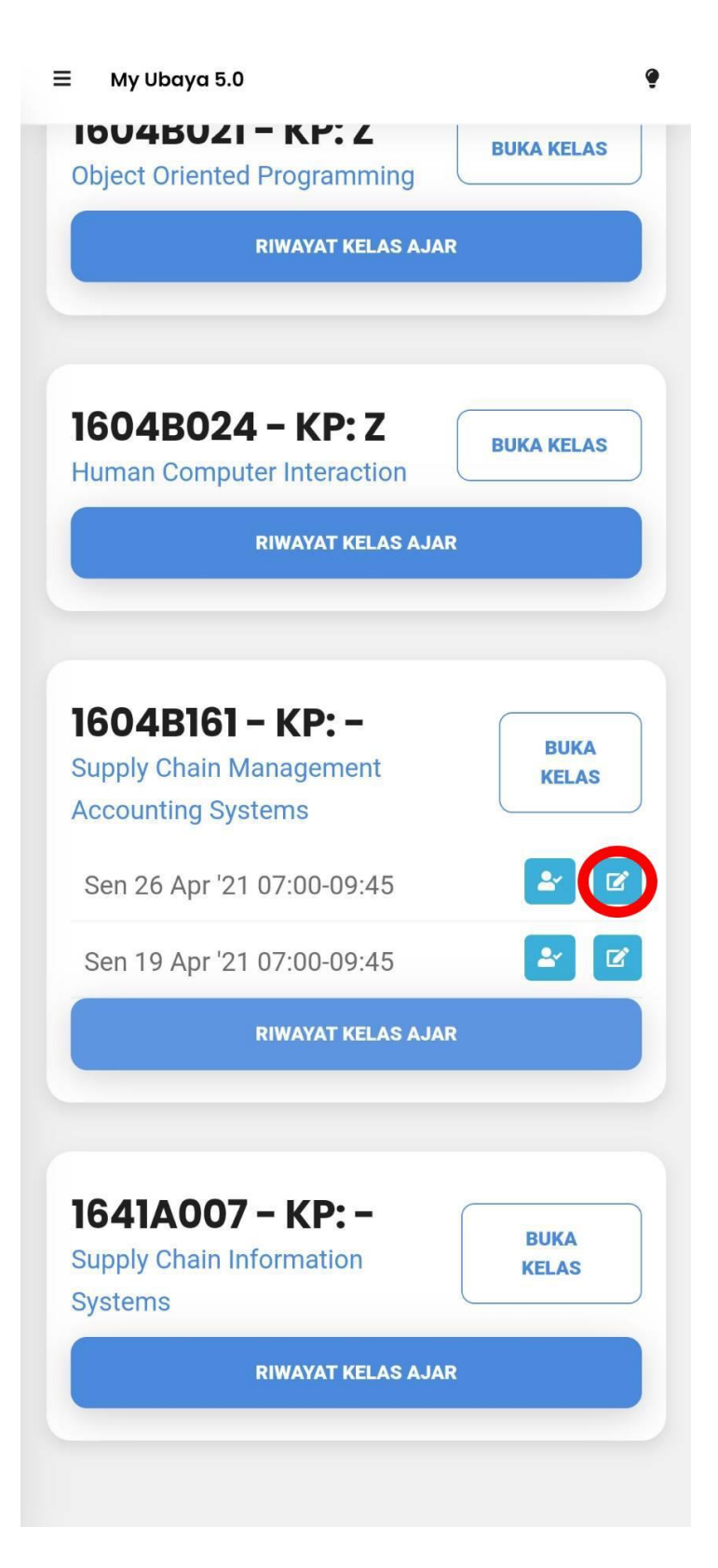

3. Ganti data yang diinginkan.

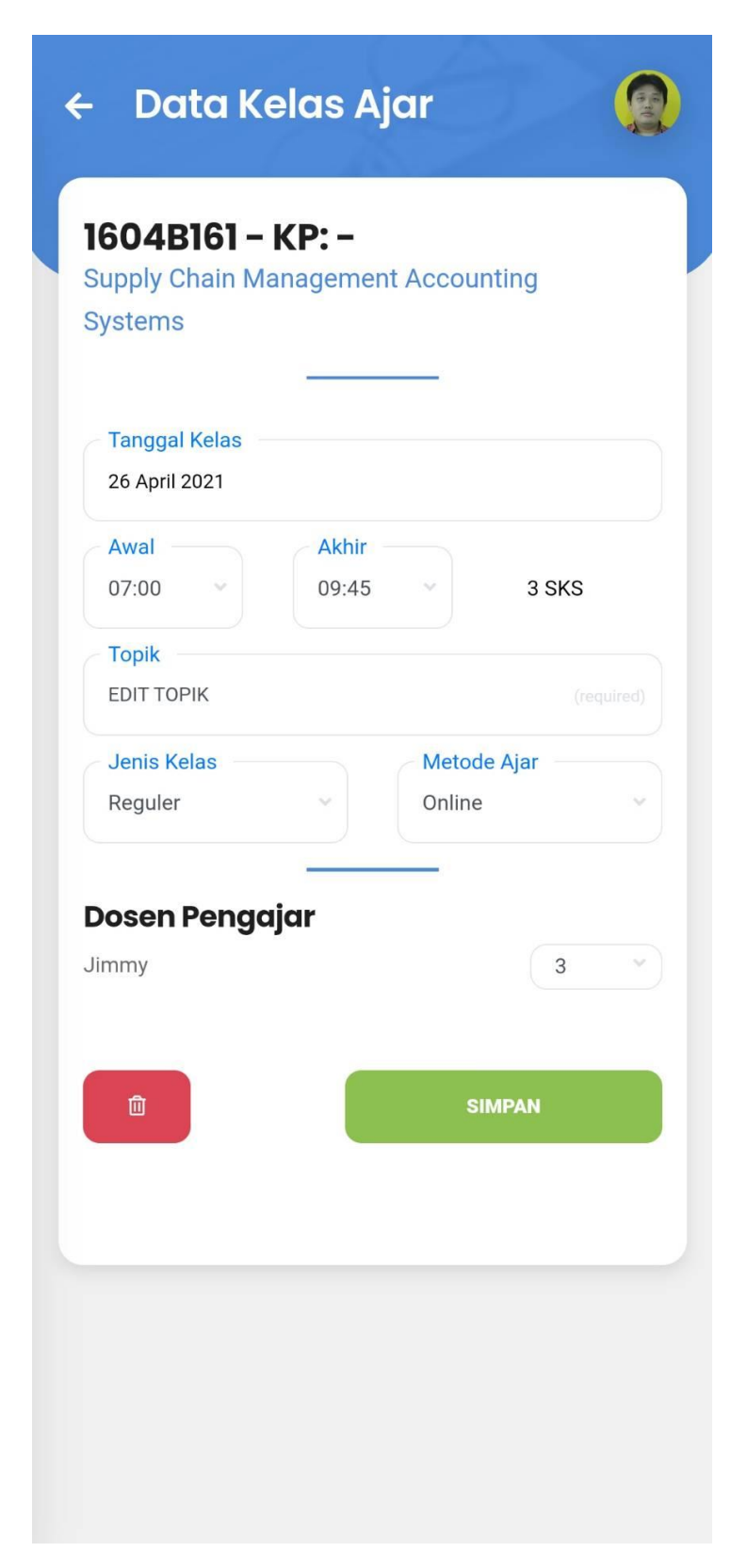

4. Tekan tombol simpan.

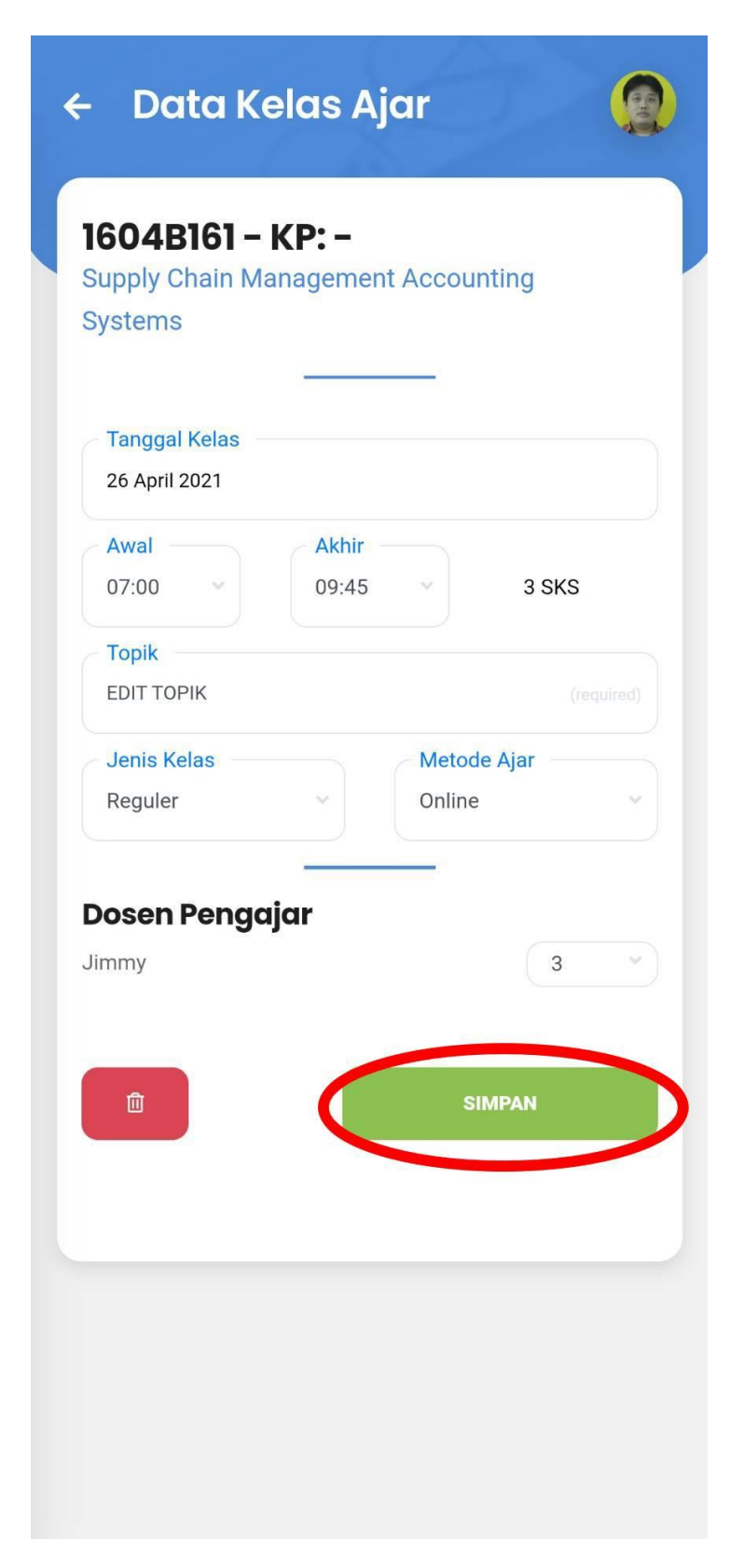

5. Cek kembali konfirmasi untuk mengedit kelas. Apabila sudah sesuai maka tekan tombol Ya untuk melanjutkan.

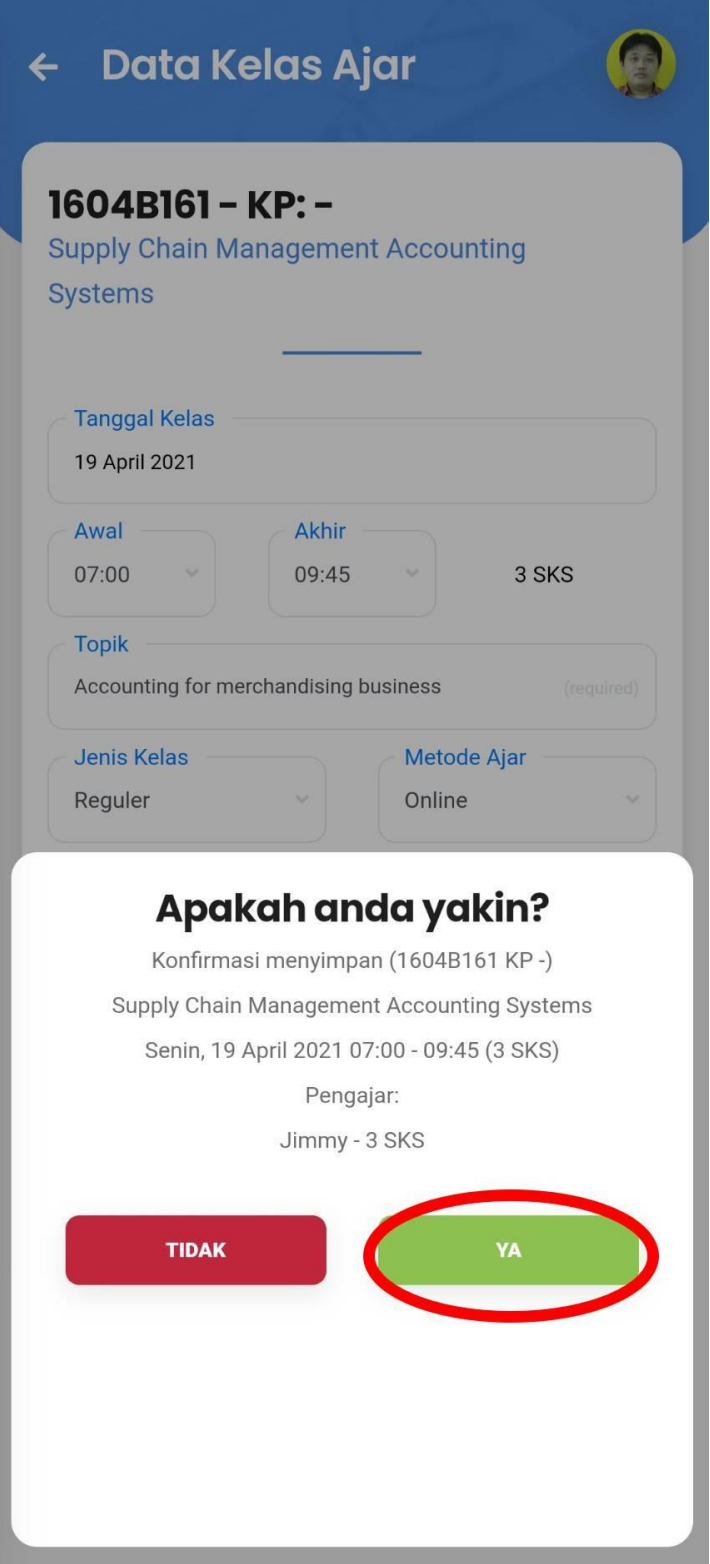

6. Akan muncul notifikasi kelas telah berhasil diedit.

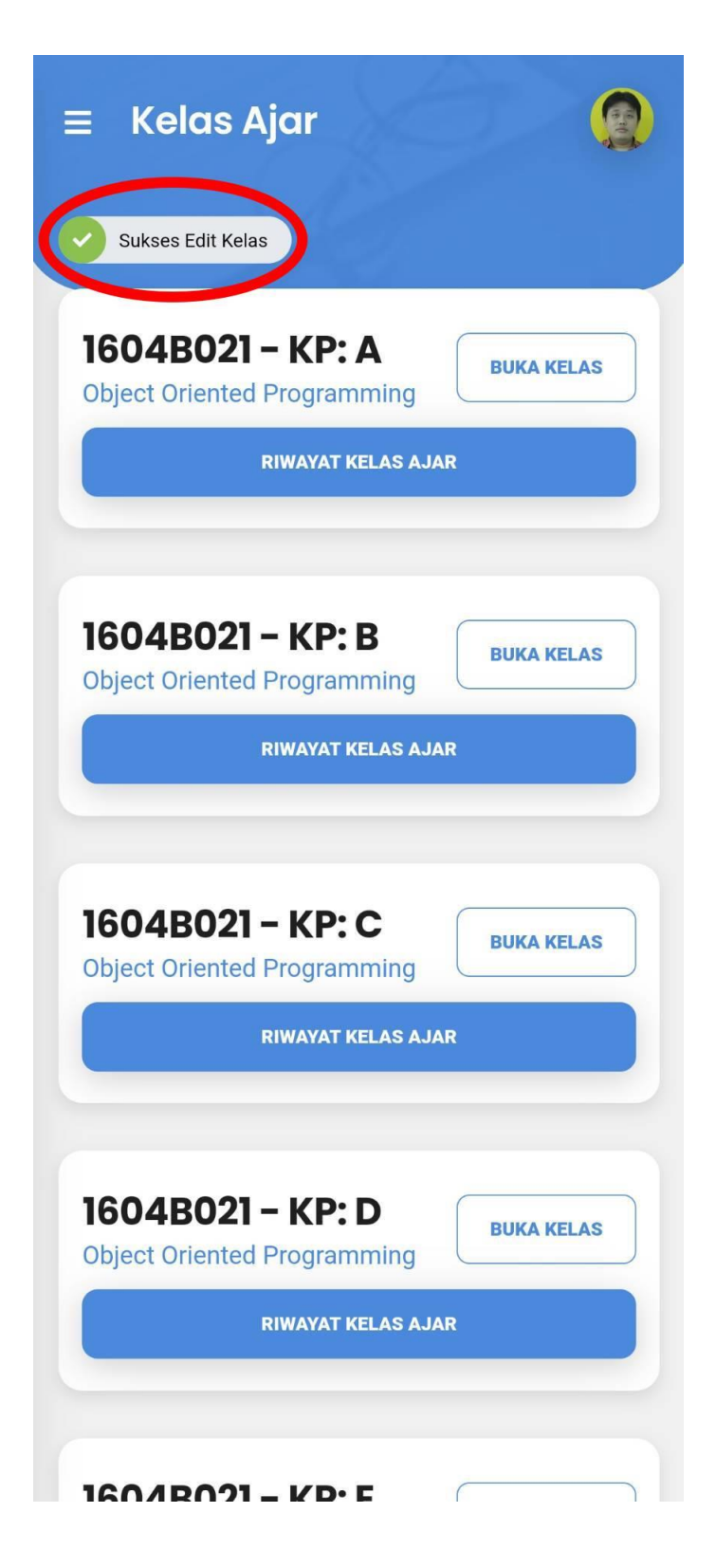

## • **Hapus Kelas**

1. Pilih mata kuliah yang akan dihapus kelas ajarnya, kemudian tekan tombol riwayat kelas ajar.

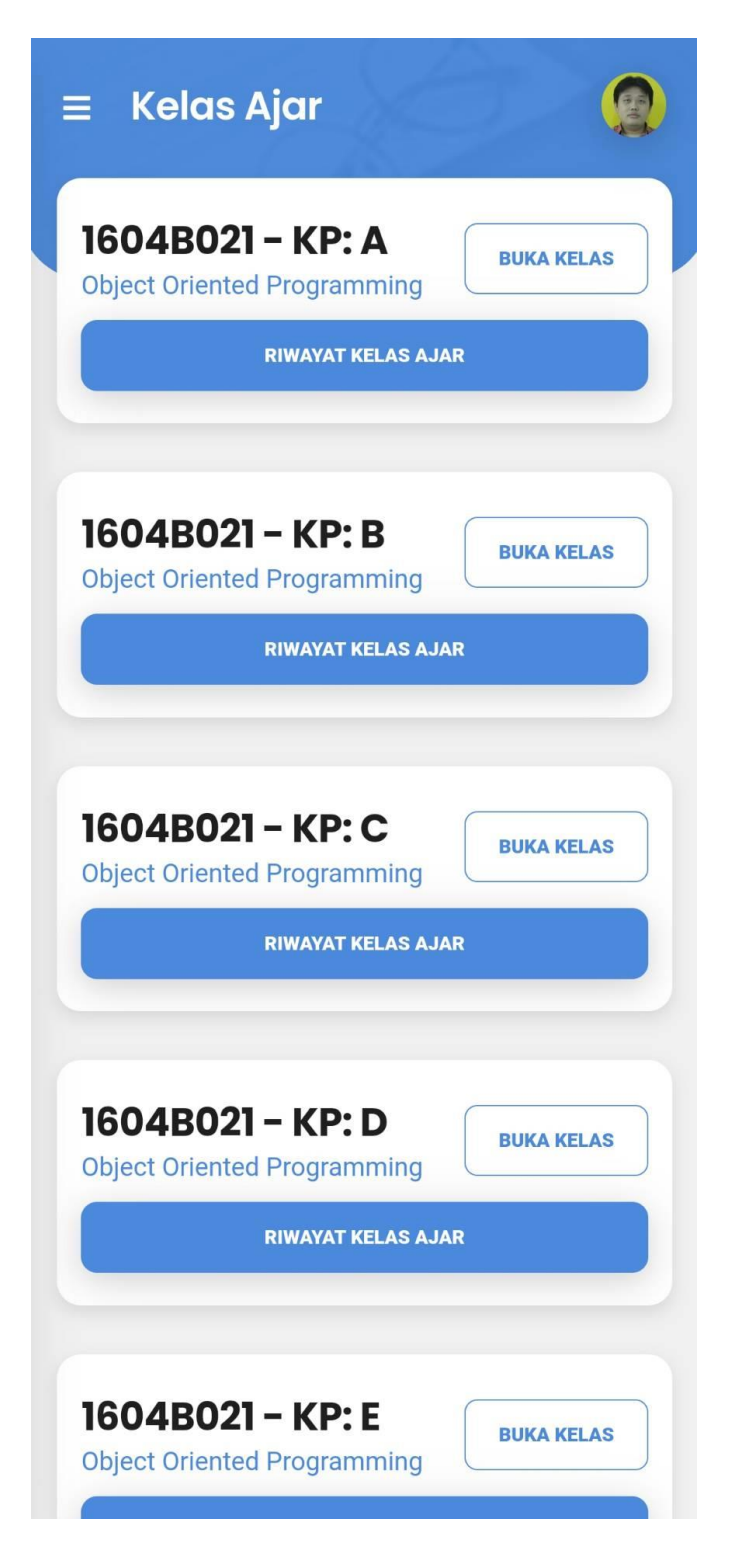

2. Klik pada icon edit untuk masuk ke halaman edit.

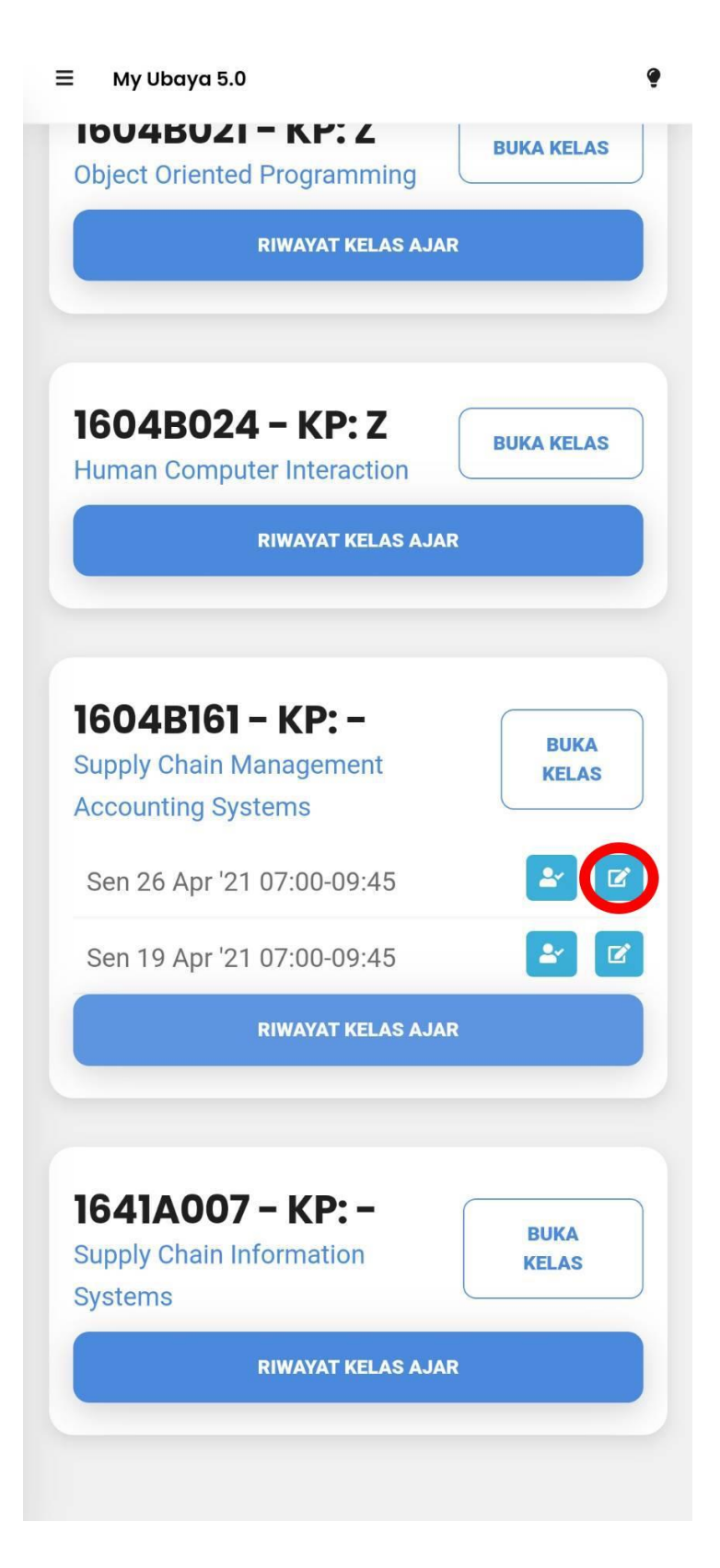

3. Klik pada icon sampah untuk menghapus.

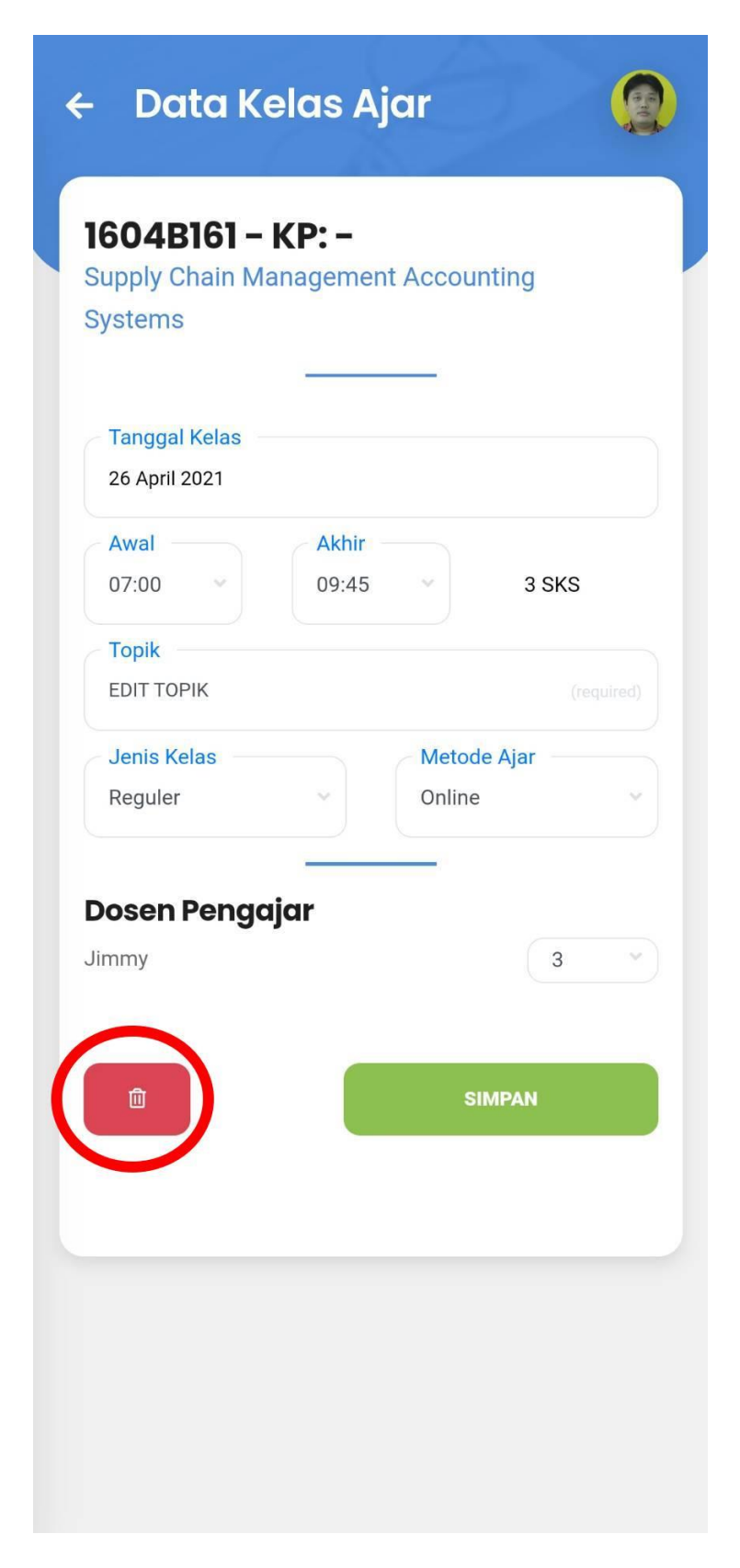

4. Akan ada konfirmasi untuk menghapus, tekan Ya untuk melanjutkan.

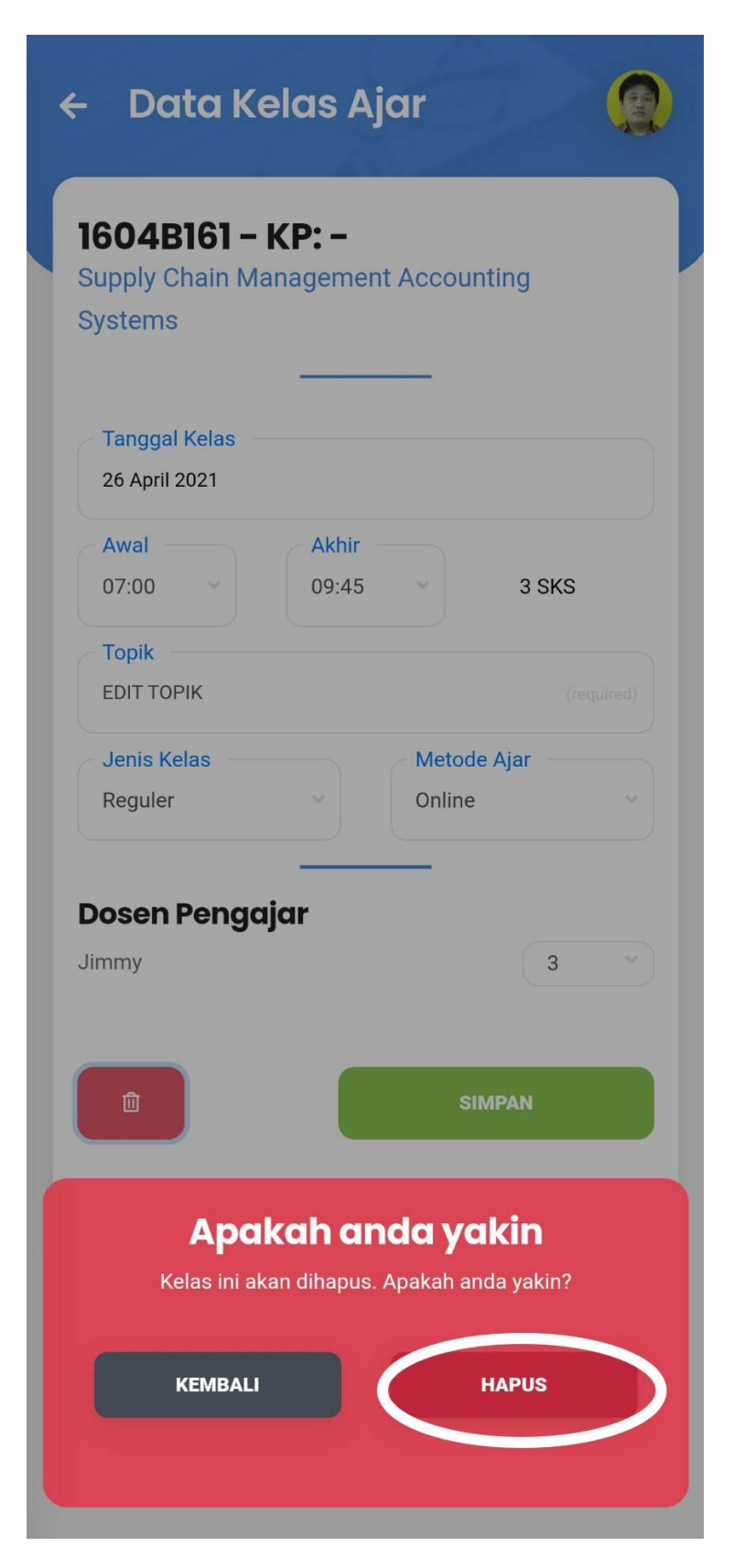

5. Akan muncul notifikasi kelas telah berhasil dihapus.

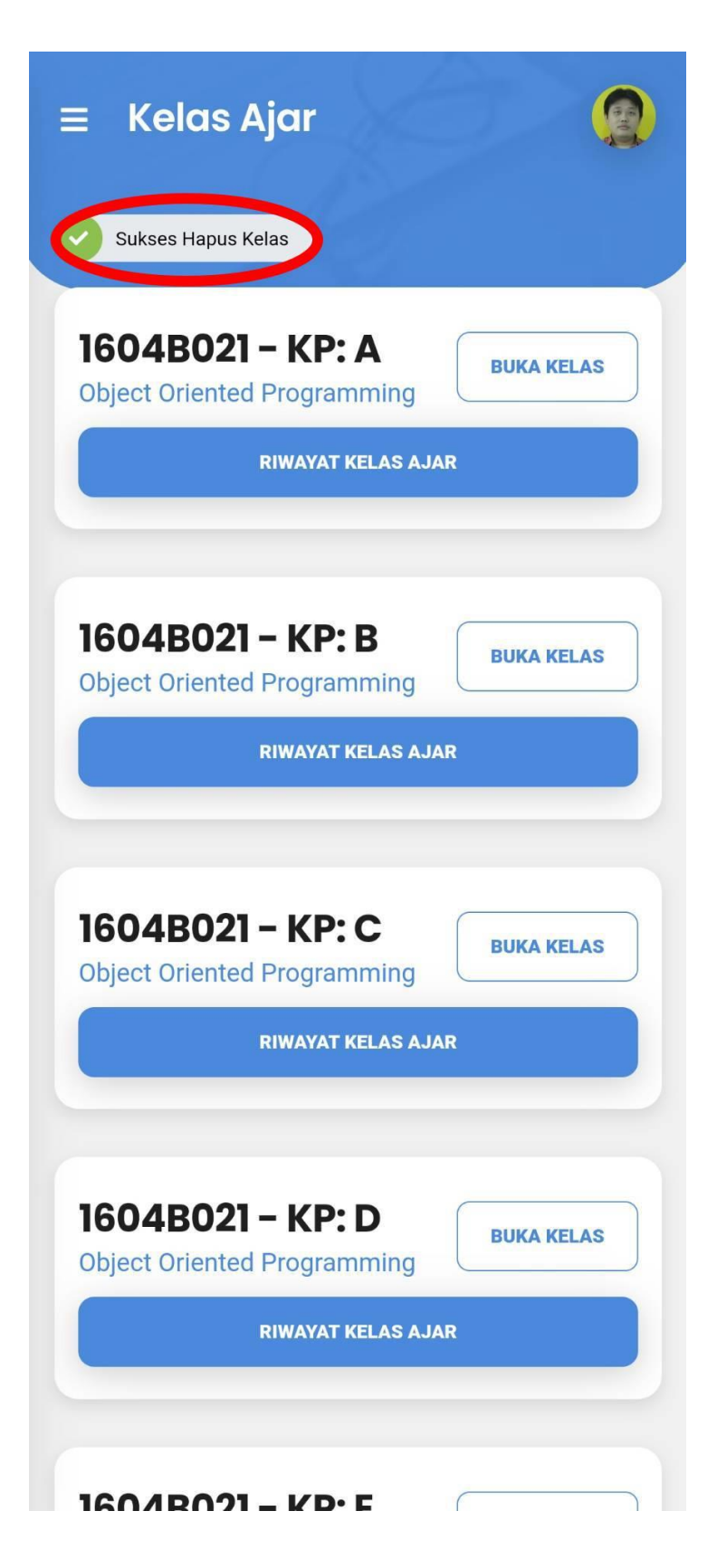